## doxdirect.com the easy way to print

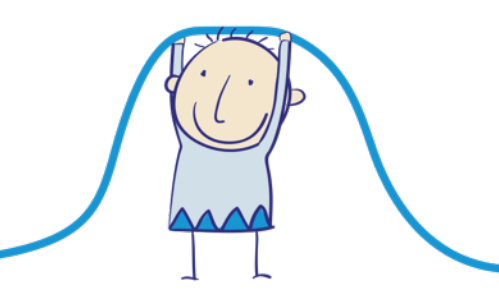

**1.** First click 'Upload & Print'

## **Upload & Print**

**2.** Choose which type of book you want to print

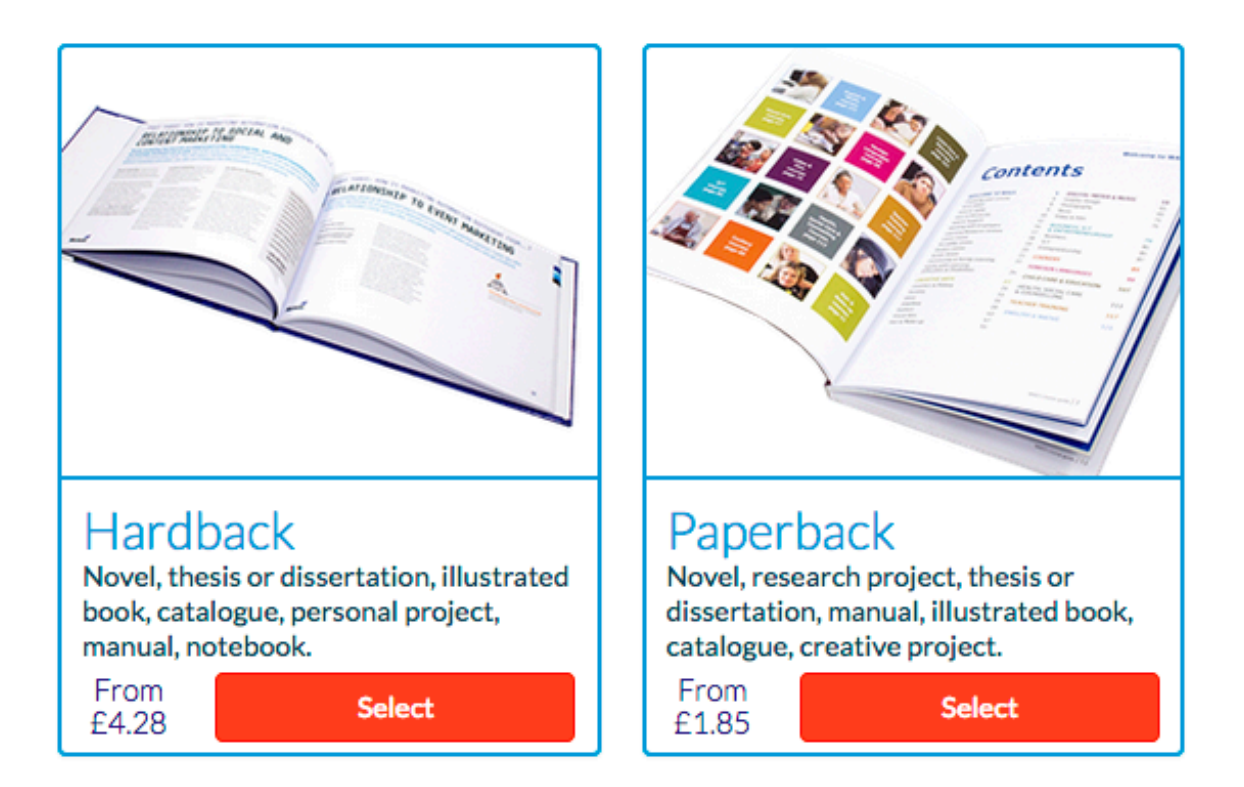

**3.** Click 'Add Files' to choose your book file (we recommend PDF format)

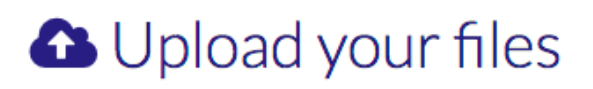

### What would you like to print?

Maximum file size 1GB. Bigger file? (See FAQ)

**E** Add Files

Your files

Files for order item "":

#### **4.** Choose your file

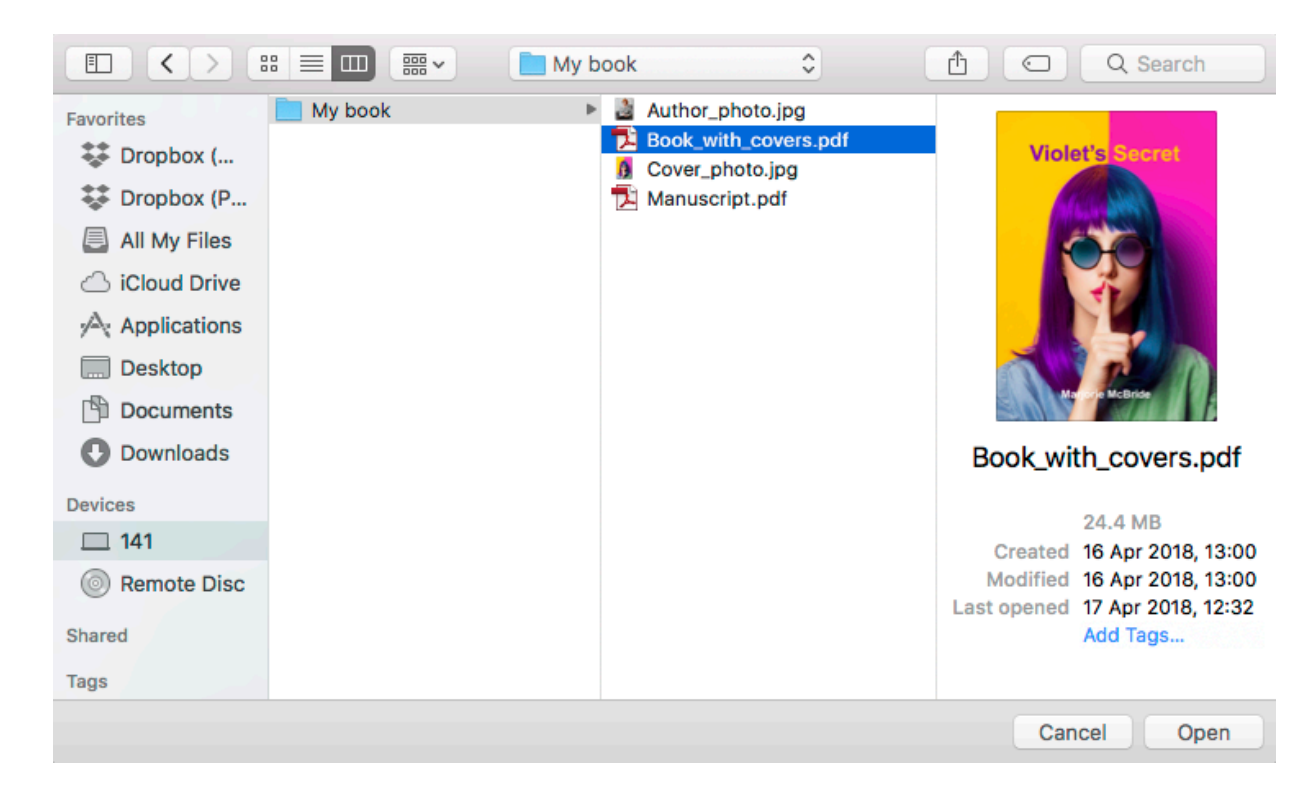

#### **5.** Click 'Upload'

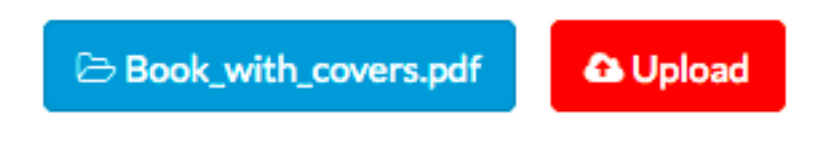

**6.** Select which size of book you'd like

# Select size

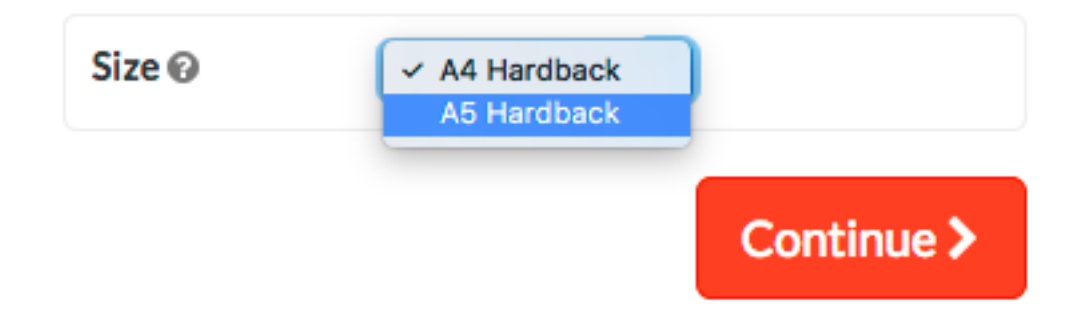

**7.** You'll then see a preview of your book minus the covers

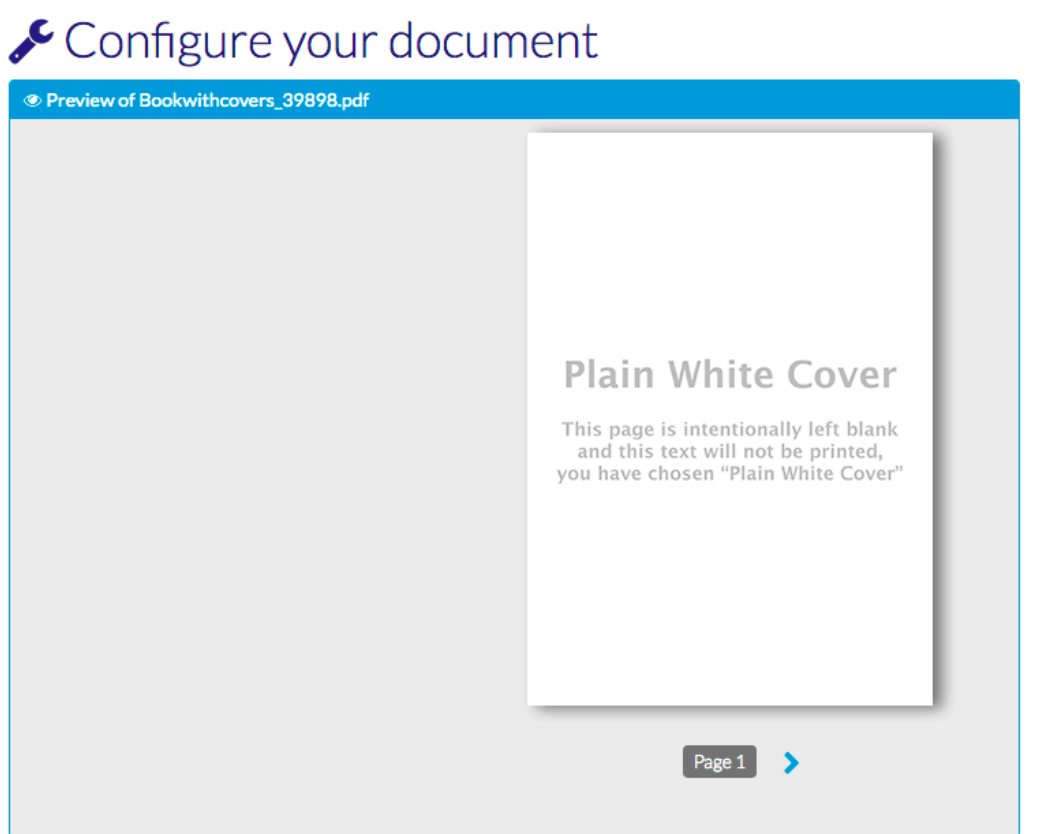

**8.** Scroll down and click 'Design my cover' followed by first/last page for front/back covers

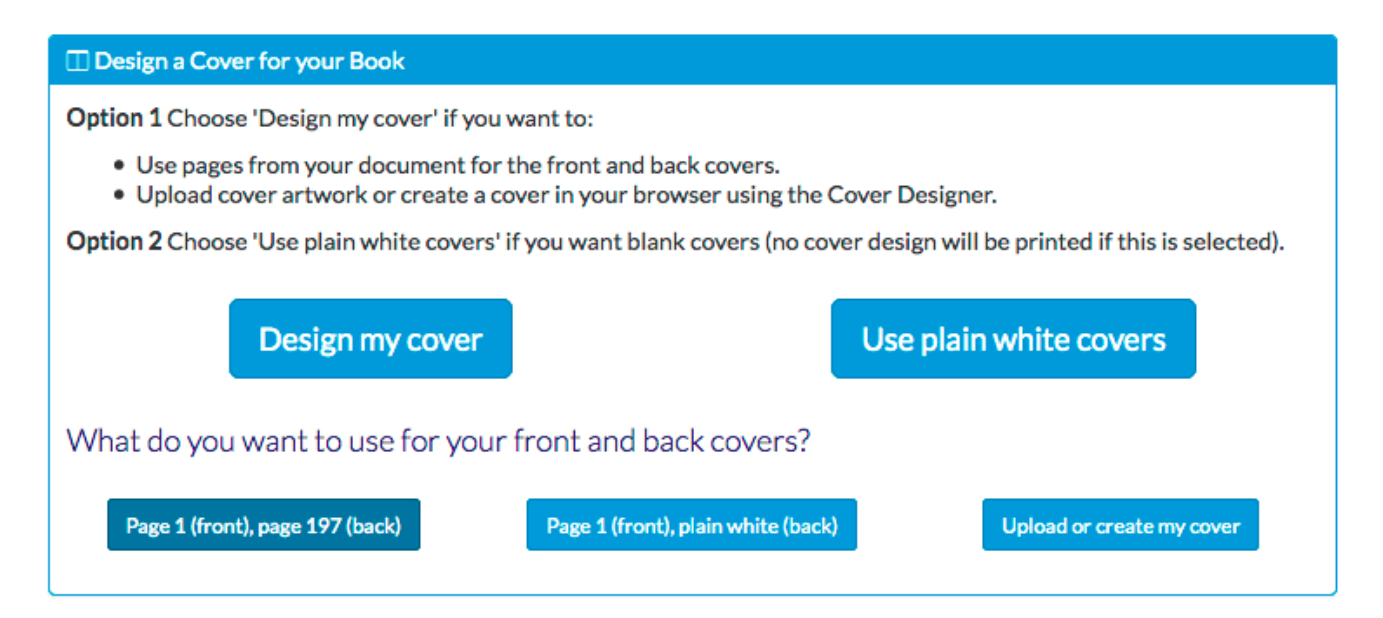

**9.** The cover designer will load and show you your front and back covers

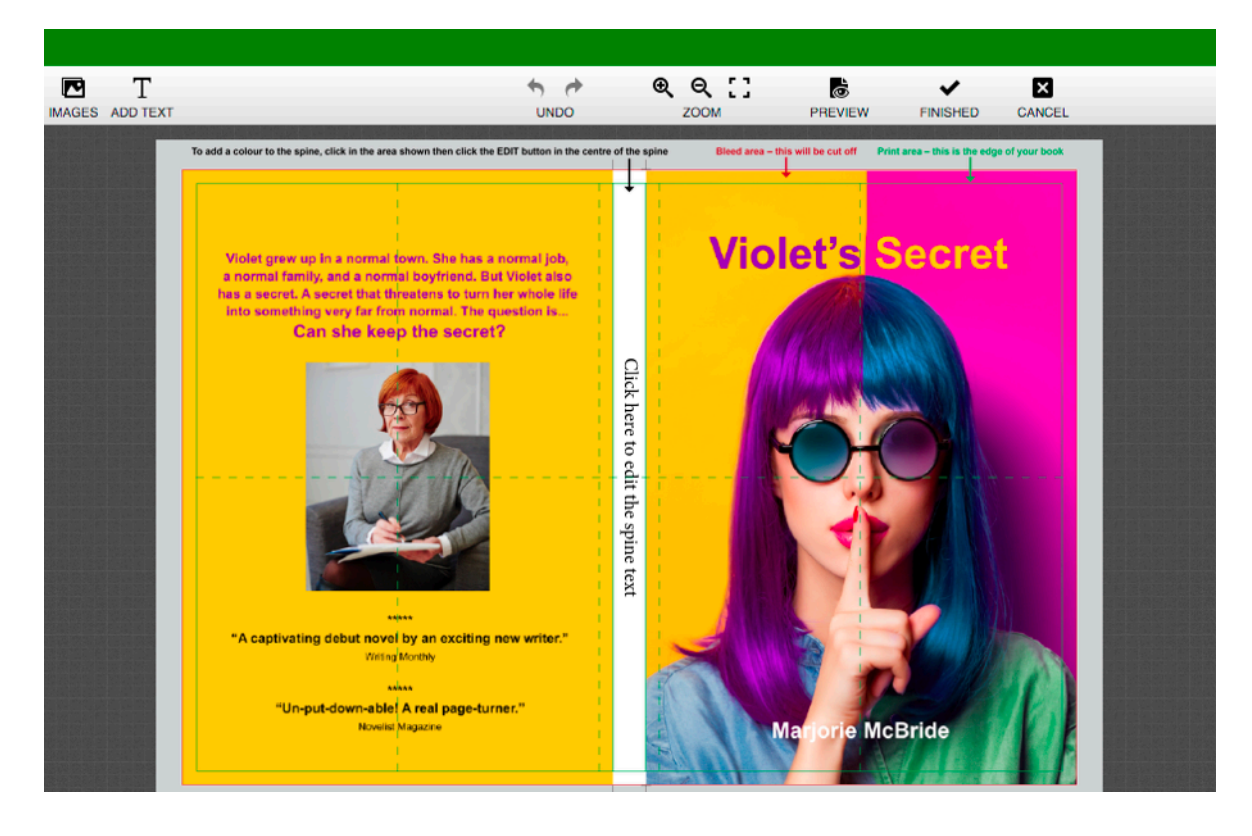

**10.** To choose a colour for the spine click on the area shown below

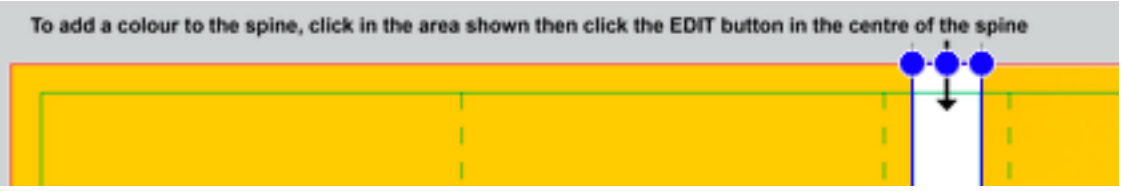

**11.** Then choose a colour by clicking 'Fill' and finding the colour you want

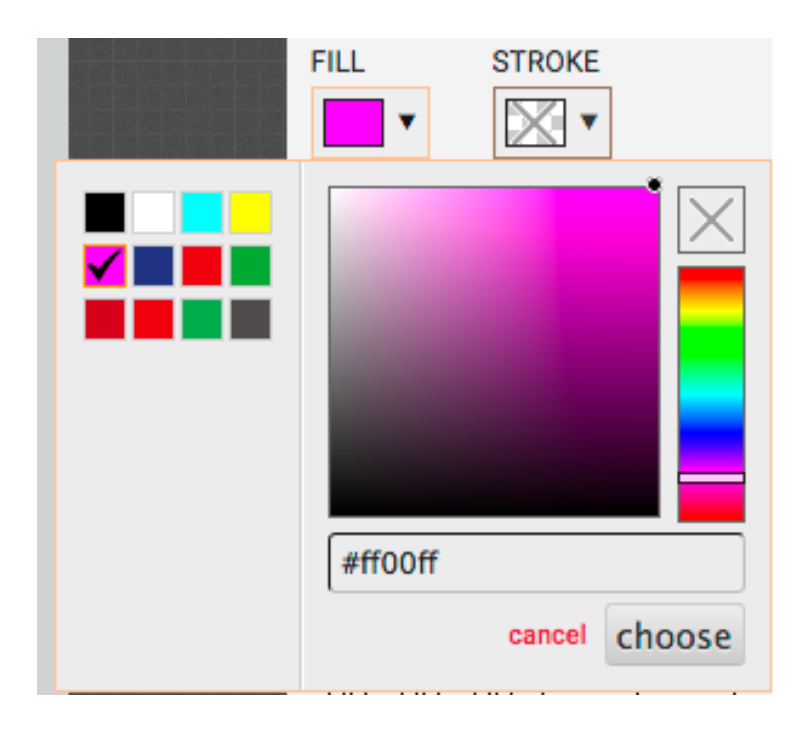

**12.** Highlight the spine placeholder text and type your book title and author (if required)

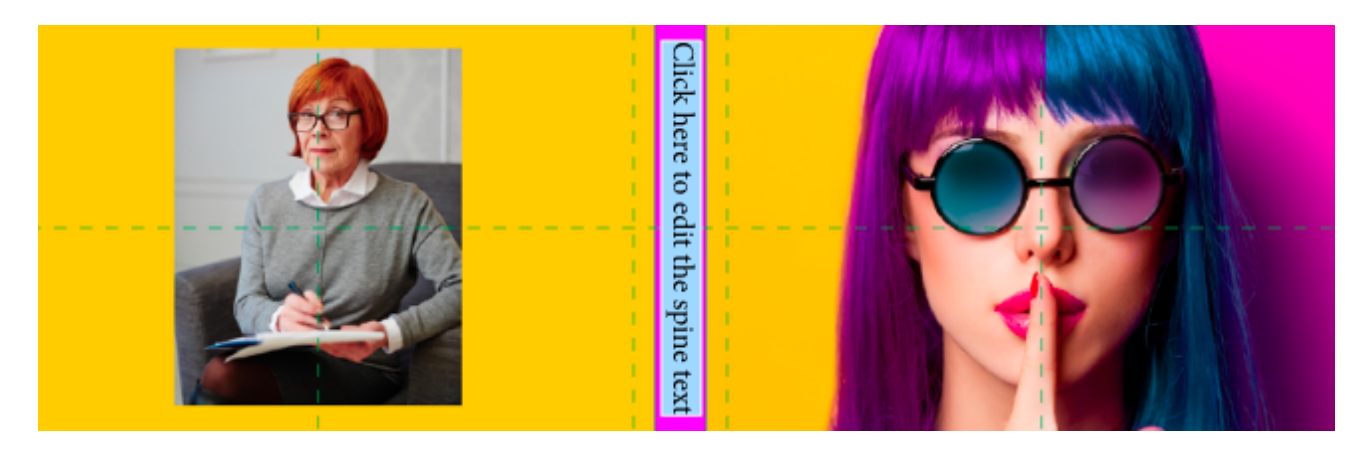

**13.** Select a font and change the size in the options panel to the right of your book covers

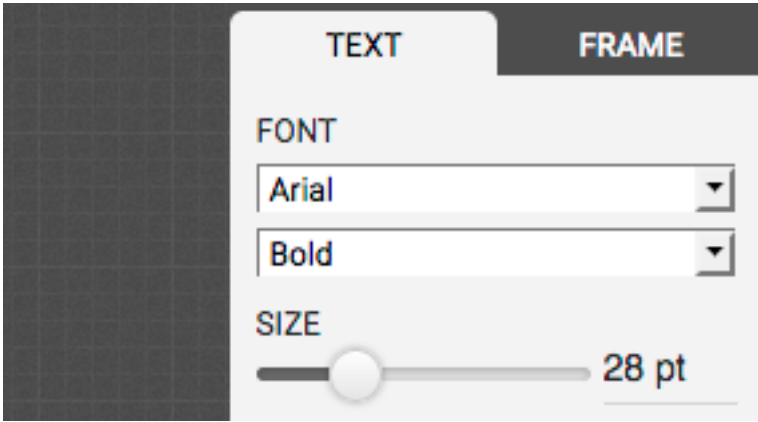

**14.** You can set the colour here too

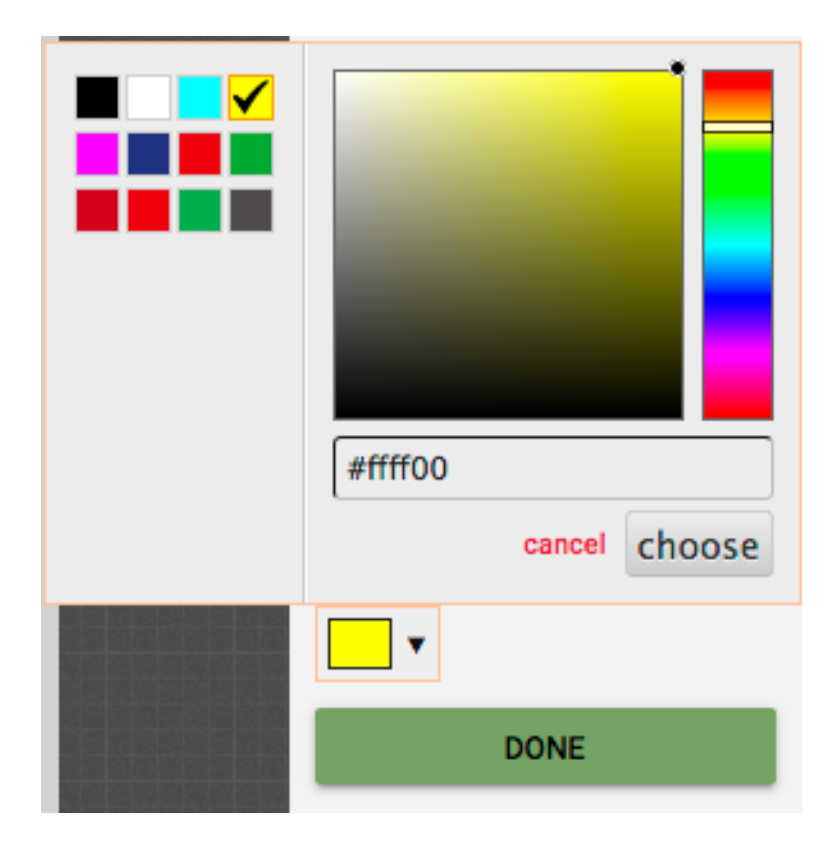

#### **15.** Click 'Preview'

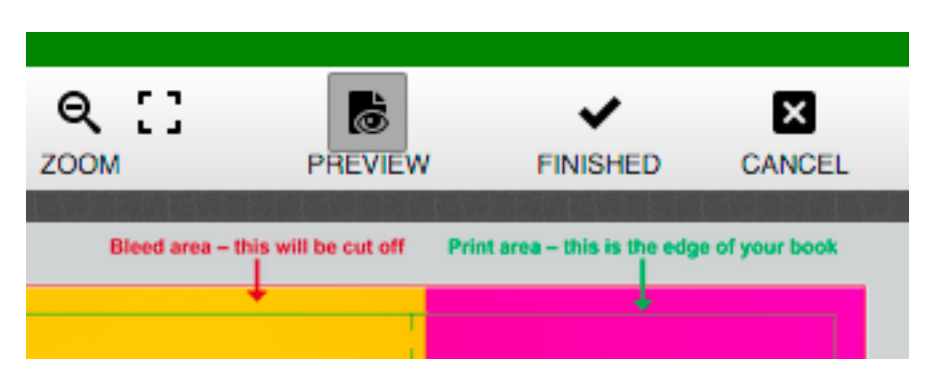

**16.** This will load a preview of how your complete book covers will look when printed

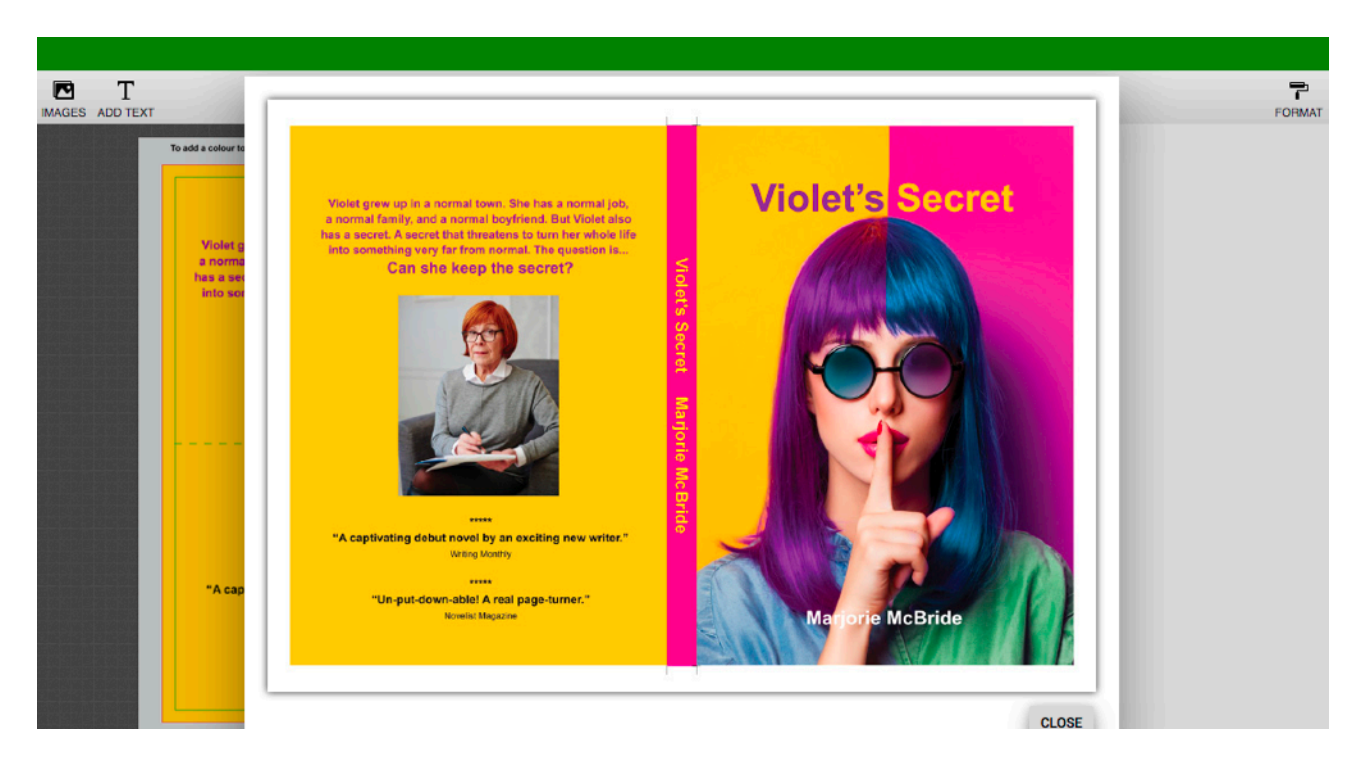

**17.** Click 'Finished' when you're happy

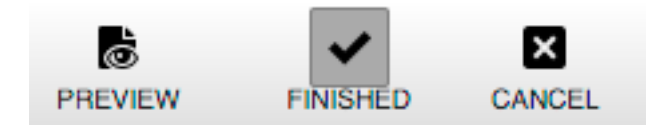

**18.** You can then scroll through your book and view the cover and inner pages

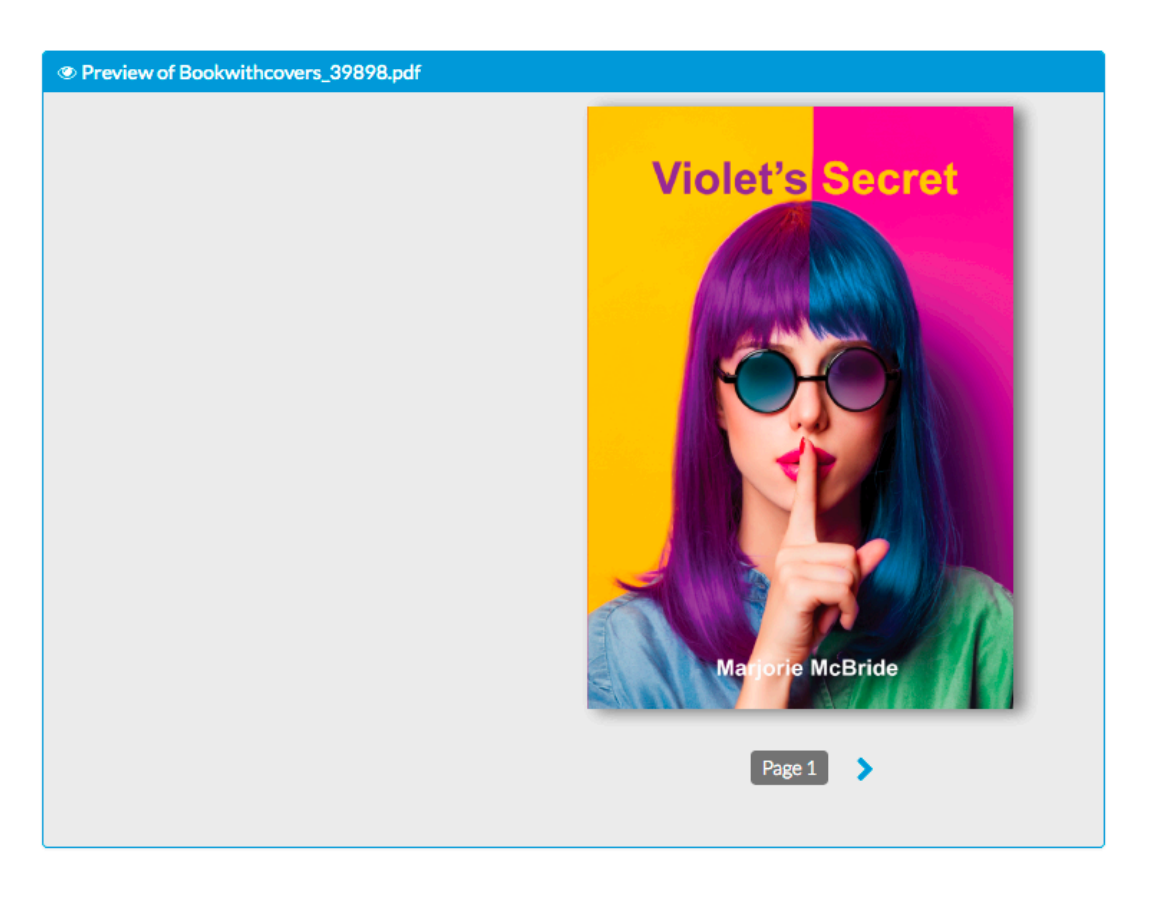

#### **19.** Options for the inner pages are available too

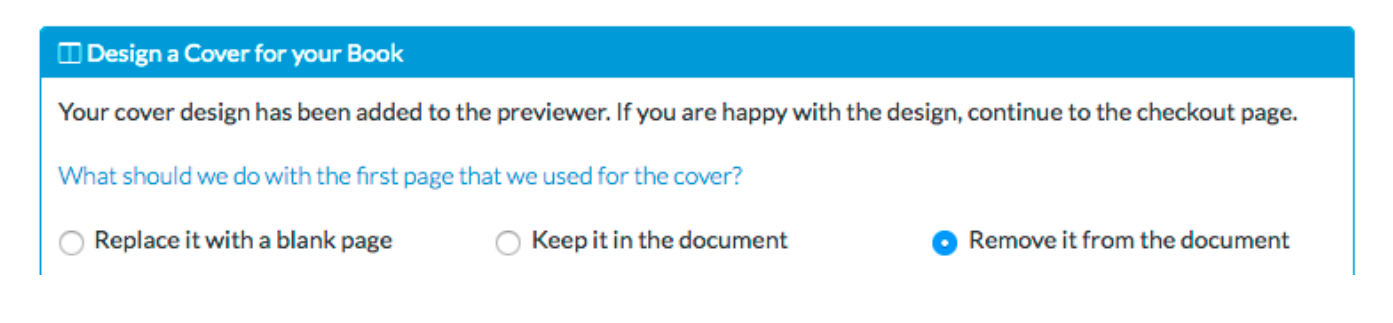

**20.** Click 'Add another document' to add an item to your order

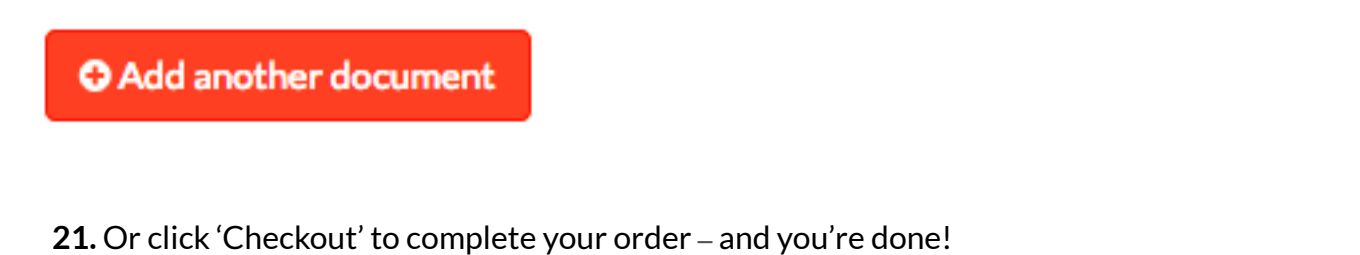

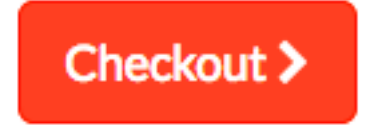